# **The Open Standard Documentation**

Release 1.0

**Mozilla Webdev Team** 

# Contents

| 1 | Cont | Contents                           |   |  |
|---|------|------------------------------------|---|--|
|   | 1.1  | Installing The Open Standard Theme | 2 |  |
|   | 1.2  | Stylus                             | 2 |  |
|   |      | Word Press Settings                |   |  |
|   |      | Content Editing                    |   |  |
|   |      | Plugin Settings                    |   |  |
|   |      | Deployments                        |   |  |

This document explains how to install and use openstandard.mozilla.org.

Contents 1

2 Contents

# CHAPTER 1

Contents

# **Installing The Open Standard Theme**

### **Pre-Requisites**

- WordPress === 4.0
- All Reqs To Support WordPress

#### Installation

Clone the wordpress theme & plugins directory:

```
git clone https://github.com/mozilla/theopenstandard.git
```

Move plugins and theme files to the appropriate place for your local development.

# **Stylus**

#### Installation

Run "npm install" from the theme directory

### **Development / Compilation**

If this is the first time you're compiling, ensure you've met all of the requirements for compiling with grunt, then follow these getting started instructions: http://gruntjs.com/getting-started#working-with-an-existing-grunt-project

Type "grunt" in theme directory. This watches for changes to any .styl file and compiles blog.styl

# **Word Press Settings**

### **Required Pages**

- Authors
- Contact Us

### **Required Menus**

#### **Footer Menu**

- Name = Footer Menu
- Links
- 1. About link to internal page
- 2. Contact Us link to internal page
- 3. Privacy https://www.mozilla.org/privacy/websites/
- 4. Legal https://www.mozilla.org/about/legal/terms/mozilla/
- 5. Report Trademark Abuse https://www.mozilla.org/about/legal/report-abuse/

#### **Permalink**

Select Post name https://openstandard.mozilla.org/sample-post/

# **Content Editing**

#### **Articles**

Articles should be easey-peasey to edit in wordpress. Below are the items specific to our theme.

#### **Full & Short Titles**

There are 2 titles for each article, the full title (used on the article page) and the short title used everywhere else. If a short title is not supplied the long title will be used.

#### Deck

The exerpt field is used for the deck and is required.

#### **Categories**

Articles are assigned categories via the checkboxes on the right side. If you specify more than one category you should pick one category as primary. The primary category is where the article appears in navigation and search. To select a primary category scroll down in the edit interface until you see Categories. Select the primary category from the dropdown.

#### Content

The following codes allow you to manipulate the contents of the articles.

#### **Shortcodes**

[post\_gallery id="ID HERE"] will insert a gallery in the post.

#### **Blockquotes**

Blockquote tags will be pulled to the side and have a share button added to them.

<blockquote>I am some copy</blockquote> is Rendered As:

# I am some copy

They will maintain their vertical position within the flow of the document, and the content below them will collapse to fill in the space they occupied.

**Note:** {fill in number of blockquotes allowed and if their position in the copy matters}.

#### **Block Grids**

Block grids can be created by putting `::` at the beginning of a P tag. All consequtive p tags that start with `::` will be put into the same block grid.

Example:

1.4. Content Editing

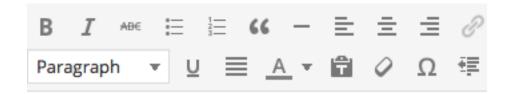

:: block quote

:: block quote #2

:: block quote #3

#### Rendered As:

| block quote #2 block quote #3 |
|-------------------------------|
|-------------------------------|

#### **Hero Images & Thumbnails**

Each article "usually" has a hero image. To set this image for an article add it as the featured image. Note this image is used as the thumbnail, insterted into the rss feed and in other places.

Since the various image sizes are generated upon upload, you should upload a large and high quality (Max Size 25mb).

#### **Featured Articles**

- Articles assigned the "Featured" category will be featured on the article listing page for that category (the primary one set for that article).
- The newest featured article from each category will be shown on the home page.
- The newest article that has the category "HP Lead" will be the primary post on the home page.

#### **Sponsored Articles**

Sponsored articeles should have the required information entered into the sponsor custom field.

- URL when clicked where the thumbnail goes.
- Logo the logo that will appear on the article page. Dimensions should be 124x124.
- Note: the "Sponsored" category must also be selected.

#### **Related Posts**

These are user-defined articles that show at the bottom of the post with a thumbnail and short title.

#### To add posts related to the current one you're editing:

- 1. Click the "Add Related Posts" button on the article editing page.
- 2. If only adding one related post: hover over a single item and click on the Link Post link that appears. This will immediately link that post and bring you back to the article editing page.
- 3. If adding multiple related posts: use the checkboxes to select several posts, then choose Link Posts in the dropdown menu and click Apply.

#### **ToDo**

• tags (issues)

### **Categories**

Categories may be edited by navigating to posts -> categories.

Categories at launch include:

- Engage
- · Featured
- Innovate
- Learn
- Live
- Opinion

Each category must have a name and a description.

#### **Special Categories**

There are a few special-purpose categories that must exist.

- Sponsored sponsored for sponsored articles.
- HP Lead hp\_lead for the main article featured on the home page.
- HP Featured hp\_featured featured stories on the home page (most recent by category).
- HP Recent hp\_recent most recent stories on the home page sorted by published date.
- Featured featured to feature articles on the category listings page.

**Note:** If hp\_featured category is ommited the homepage will display the latest articles with the featured category. If hp\_recent is ommited the homepage will display the most recent articles.

1.4. Content Editing 7

#### **Comments**

Comments are moderated according to the following settings:

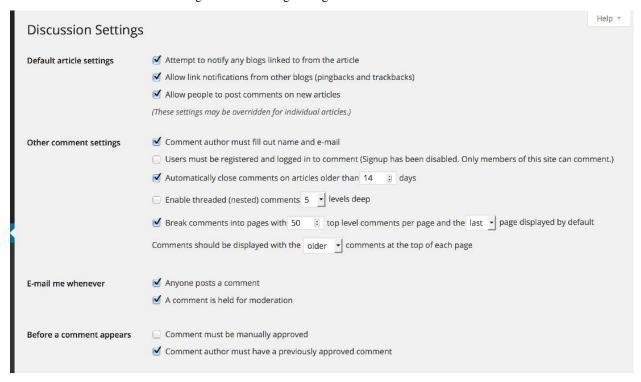

The author of an article will receive an email notification of comments requiring moderation. You can moderate comments by navigation to Comments in the admin.

#### **Around The Web**

Around The Web is intended to provide a place to manually link to content on other sites *around the web*. This works through menus assigned to the home page and each of the category pages.

#### To add Around The Web content:

- 1. Go to Appearance -> Menus
- 2. Choose the appropriate Around The Web menu from the dropdown menu
- 3. Choose the "Links" section on the left
- 4. Add the URL and Link Text for the content you're linking (both required)
- 5. Click Add to Menu
- 6. Drag-drop to reorder the menu as needed
- 7. Click Save Menu

### **Galleries**

Galleries, once created, may be inserted into the body of a post using the shortcode [post\_gallery\_id=gallery\_id\_here]

### Homepage

The homepage has 3 areas that can be actively managed.

- 1. HP Lead
- 2. HP Featured
- 3. HP Recent

#### **HP Lead**

The HP Lead story is the latest story in the special category hp\_lead.

#### **HP Featured**

The featured stories are the latest stories in each category with the special category hp\_featured. If no story in the given category has hp\_featured then falls back to the most recent story with the featured category.

#### **HP Recent**

The most recent stories are stories sorted by published date with the hp\_recent category

#### **Featured Articles By Topic**

The newest articles with the featured category will be shown on each category landing page in the Featured section.

#### **Users**

For the purposes of content editing there are 3 user roles we use:

- 1. Editor our paid staff, somebody who can publish and manage posts including the posts of other users.
- 2. Author folks who have content published on TOS but it's entered/managed by our editors. These users never login.
- 3. Contributor folks who have content published on TOS but it must be reviewed by an editor before being published. These users do login.

#### **Authors**

If you have received content from an outside author and need to enter it into wordpress, this section is for you!

To accomplish the above you must create the user in a unique way. Usually when a user is created an email is sent with login instructions. Because this user will never login we will use a dummy email address.

#### **Create The Author Account**

- 1. In the admin navigate to Users and click the Add New button at the top of the page.
- 2. Under the second section Add New User fill out the following information:
  - (a) Username all lower case concatenate the first and last name benjaminsternthal

1.4. Content Editing 9

- (b) Email use the following email TOSEditors+username@mozilla.com example TOSEditors+benjaminsternthal@mozilla.com
- (c) Role select Author.
- (d)  $Check ext{ this } box Add ext{ the user without sending an email that requires their confirmation.}$
- (e) Save do not upload a profile image from this screen.

**Important:** Wordpress will always send out an email with login information, since these users are not logging in you must always use the email TOSEditors+username@mozilla.com

**Important:** Wordpress will send an email to the editor account. This email should be ignored.

**Note:** Comment moderation emails will be sent to TOSEditors+username@mozilla.com for their respective articles.

#### **Populate The Author Account**

Once the author account is created you can edit it to add biographical information and a photo.

- 1. In the admin navigate to Users All Users and Edit the author.
- 2. Add the following requried information
  - (a) Image
  - (b) First Name Last Name
  - (c) Display Name Publicly As
  - (d) Biographical Information
- 3. Add the following optional information
  - (a) Twitter
  - (b) Facebook
  - (c) G+

#### Contributor

Documentation coming soon.

## Plugin Settings

#### **Contact Form 7**

Provides the contact us form. Note we use Akismet to cut down on spam with this form.

· Enable plugin

#### • Go to Contact -> Contact Forms

- 1. Paste the html below in the Form textarea
- 2. Save the form
- 3. Copy the provided shortcode into the Contact Us page

#### Form HTML

#### **Extra User Details**

Adds extra user fields (for us social media) to the user profile.

Under User -> Extra User Details add the following custom fields.

| Meta Key   | Field Name      | Description       |
|------------|-----------------|-------------------|
| twitter    | Twitter URL     | Full Twitter URL  |
| facebook   | Facebook URL    | Full Facebook URL |
| googleplus | Google Plus URL | Full G+ URL       |

### Featured Images in RSS w/ Size and Position

This plugin inserts the featured image for a post into the RSS feed. Note these feeds are used by the mozilla.org homepage.

The plugin uses the "story-rss" image size specified in the functions.php file. This image size is 460px wide with no restriction on height.

- Enable plugin
- Go to Settings -> Featured Images In Rss Feeds
  - 1. Select "story-rss"
  - 2. Select "Image Centered Above Text"

#### **Password Protected**

This plugin password protects all pages on the blog and is only used during the initial population of the production site

We do not password protect the RSS feed.

- Enable plugin
- Go to Settings -> Password Protected
  - 1. Enable "Password Protected Status"
  - 2. Protected Permissions Enable "Allow Administrators"
  - 3. Enter A Password

#### **Related Posts**

This plugin allows users to associate related articles.

- Enable plugin
- Go to Settings -> Related Posts
  - 1. Uncheck "Enable"
  - 2. Erase contents of "Heading Text"
  - 3. Erase contents of "CSS"

### Simple Fields

This plugin provides simple custom fields to the editing interface. For example "sponsored" and "short title".

- Enable plugin
  - 1. Go to settings->Simple Fields
  - 2. Import simple-fields-export.json from themes->theopenstandard->imports
  - 3. Set "Default Post Connector" for Posts to "Simple Fields" as follows:

# **Post Type Defaults**

| Post type                           | Default Post<br>Connector |
|-------------------------------------|---------------------------|
| Posts                               | Simple Fields             |
| Pages                               | No connector              |
| Media                               | No connector              |
| Related Posts for<br>WordPress Link | No connector              |
| Galleries                           | Gallery Fields            |

### **Wordpress SEO**

This plugin provides automatic generation of many standard meta tags

• Enable plugin

# **Deployments**

Deployments to dev and production are handeled by IT and are requested via bugzilla.

To request a deployment file a bug in the following product & component:

- Infrastructure & Operations
- WebOps: IT-Managed Tools

You can also use this link

In the bug please specify dev or production and note the githup repository.

1.6. Deployments